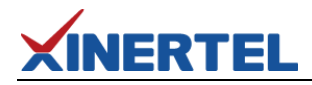

# 信而泰 ATT

环回测试

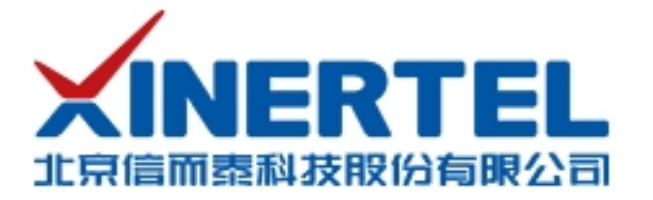

# **XINERTEL**

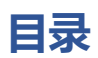

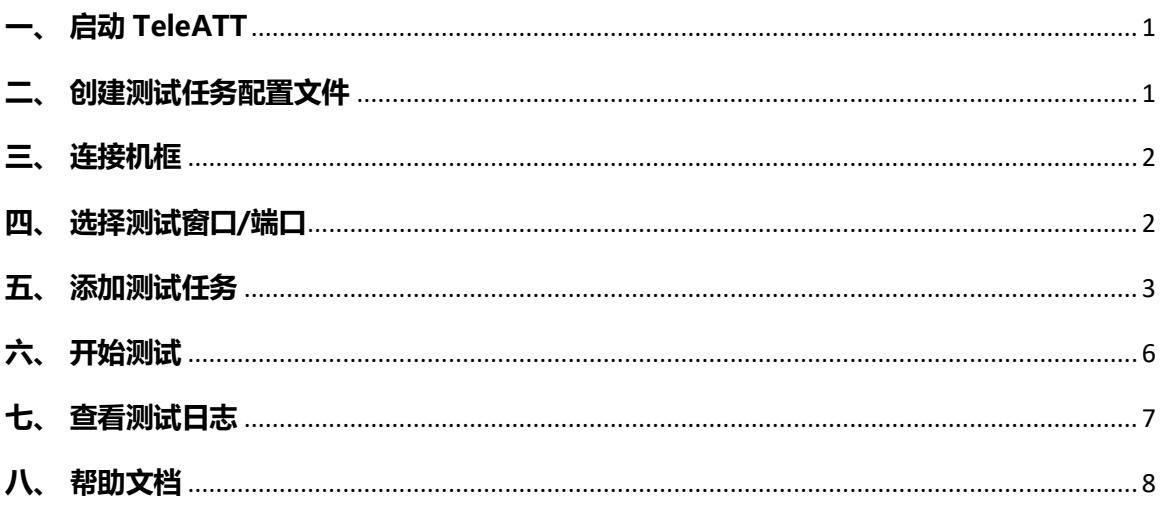

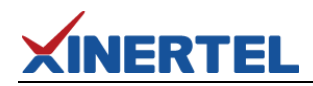

#### <span id="page-2-0"></span>**一、 启动 TeleATT**

双击"TeleATT.exe"快捷图标 TeleATT2. 打开软件;

有对接开发过 MES 系统的请选择 Version 栏相应的客户名称后点"OK"进入, 如果没 有对接开发过 MES, 请选择"标准"进入。

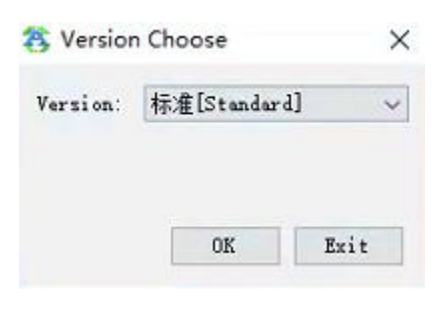

图 1 选择版本标记

#### <span id="page-2-1"></span>**二、 创建测试任务配置文件**

点击"新建",输入文件名,选好文件路径后点击"确认"按钮; 文件名:可以自定义一个产品型号或者其他名字;

保存路径:点击'浏览'可以自定义保存路径。

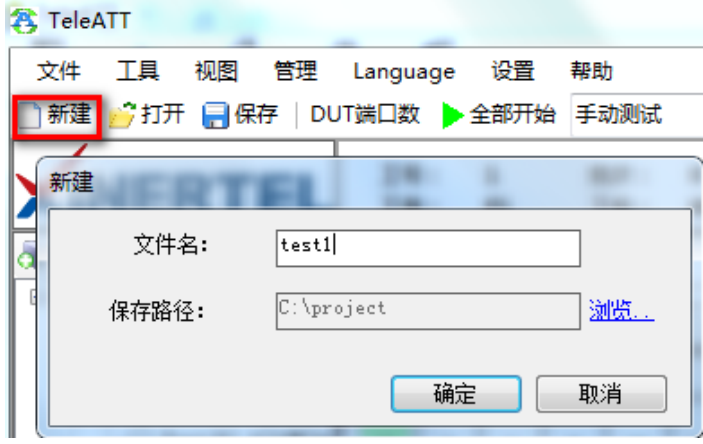

图 2 新建配置文件

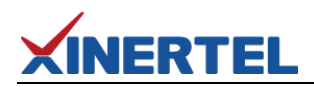

#### <span id="page-3-0"></span>**三、 连接机框**

点击"增加"按钮;

机框类型:默认勾选自动即可;

机框 IP: 仪器的 IP (仪表出厂默认都是 192.168.0.180)。

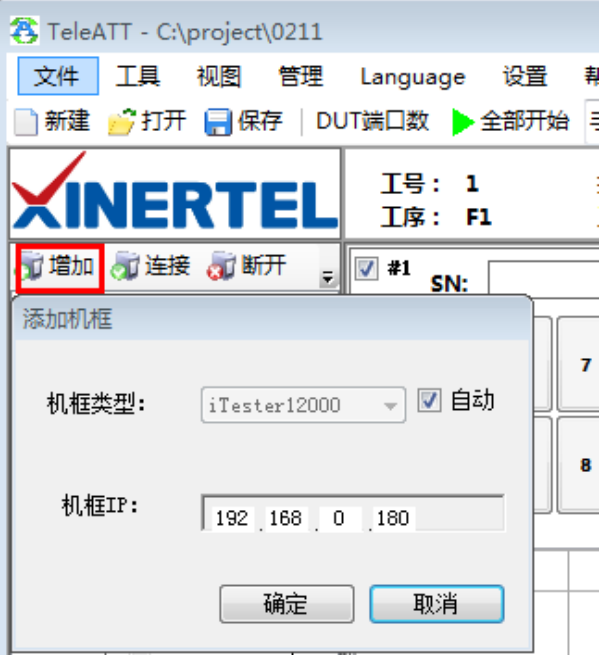

图 3 添加机框

#### <span id="page-3-1"></span>**四、 选择测试窗口/端口**

选择要用的测试窗口打勾,然后选中端口(port1-port6)移动到右边,点确认。

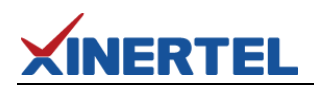

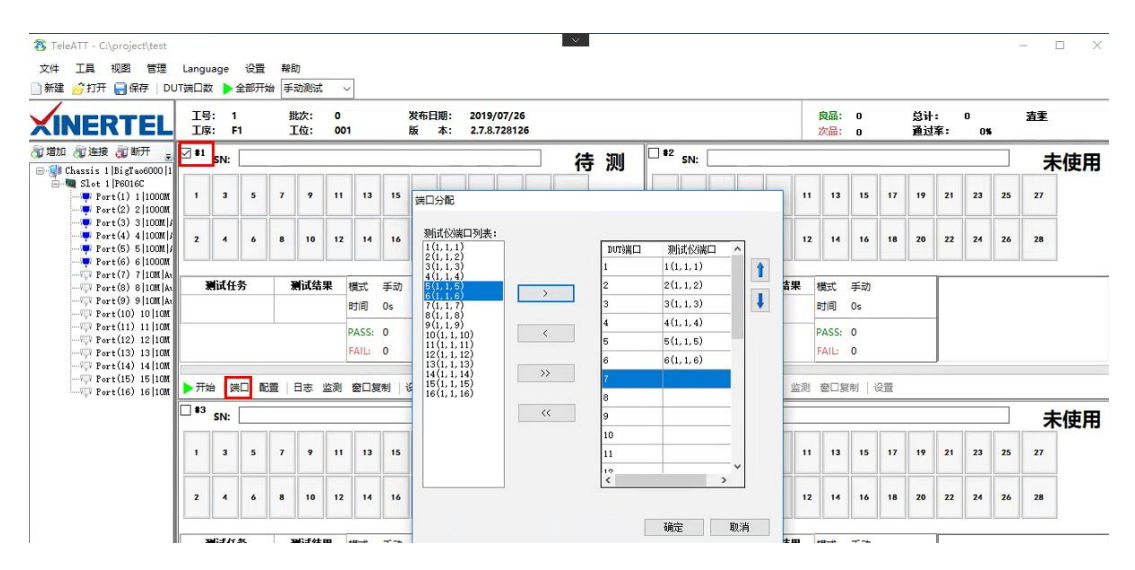

图 4 选择测试端口

#### <span id="page-4-0"></span>**五、 添加测试任务**

1. 点击"配置",然后点"添加",选择"环回测试"测试任务移动到右边"已选测试 任务"栏,然后点确认

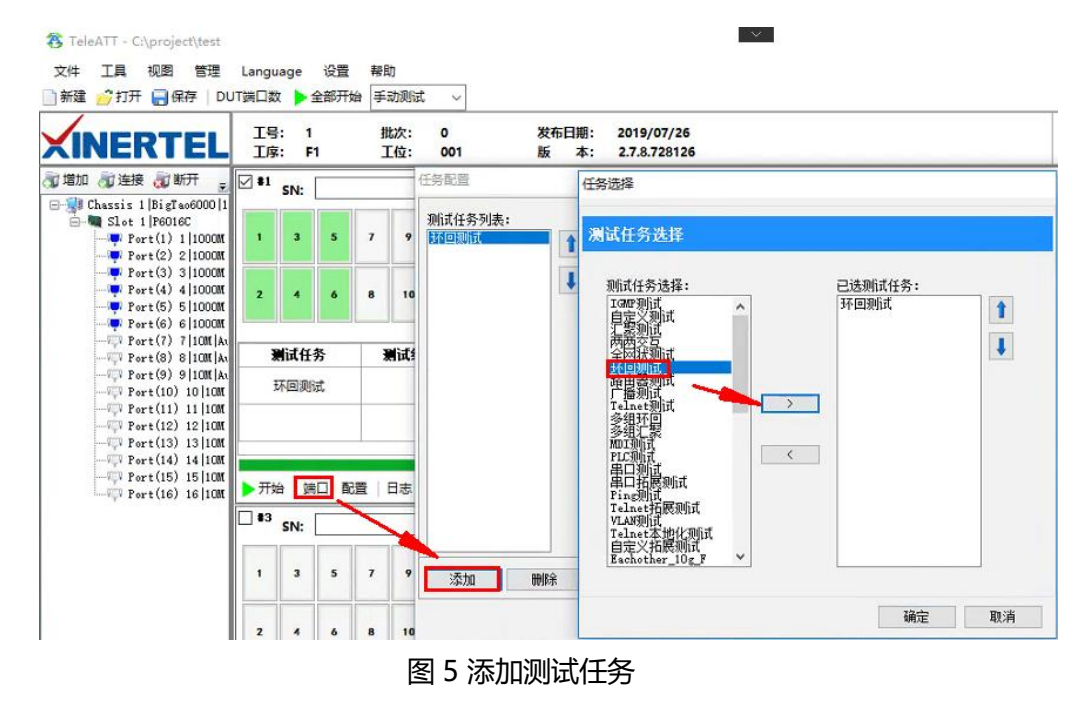

北京信而泰科技股份有限公司 版权所有 第 3 页 共 8 页

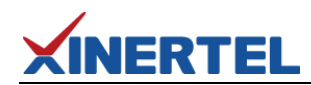

2. 端口映射配置

添加测试任务后,在端口映射界面可以看到 端口打流方向;

使能 ARP: 选中该选项启用 ARP 功能, 获取 MAC 地址,填充到流配置里(一般测试三层 流会用到);

设置闲置端口状态: 非占用端口可以选择 端口是否 LINK: 选择 Link down 端口的 link 灯 将不亮。

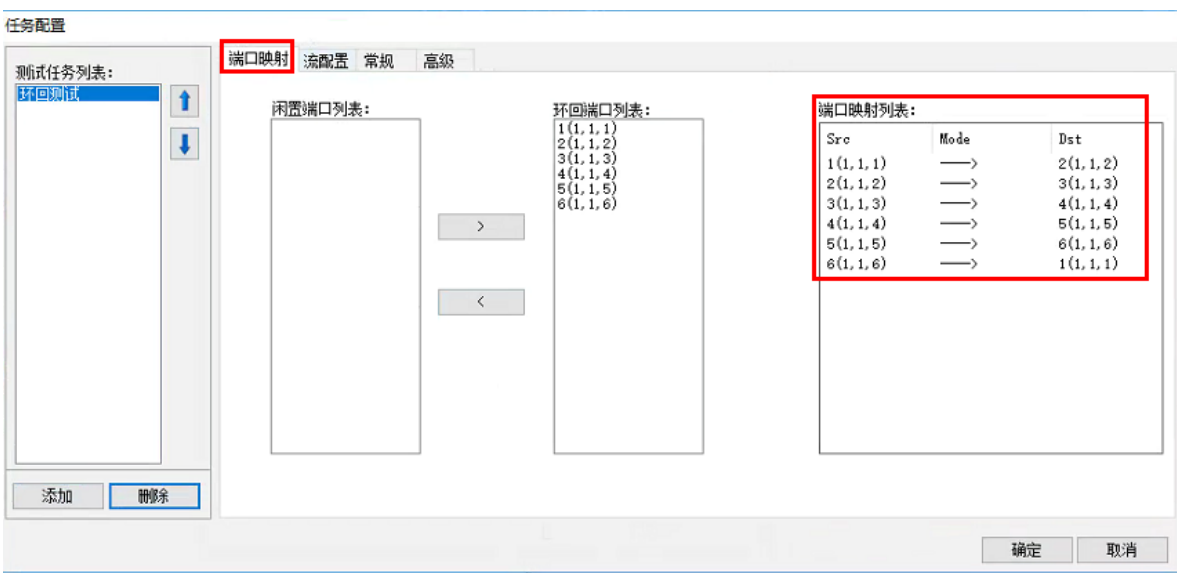

#### 图 6 端口映射配置

3. 流配置参数修改

可以修改源/目的 MAC、源/目的 IP、协议类型、VLAN(VID,优先级)、UDP 端口、净荷 等参数;

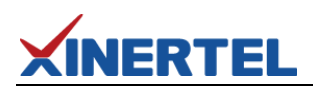

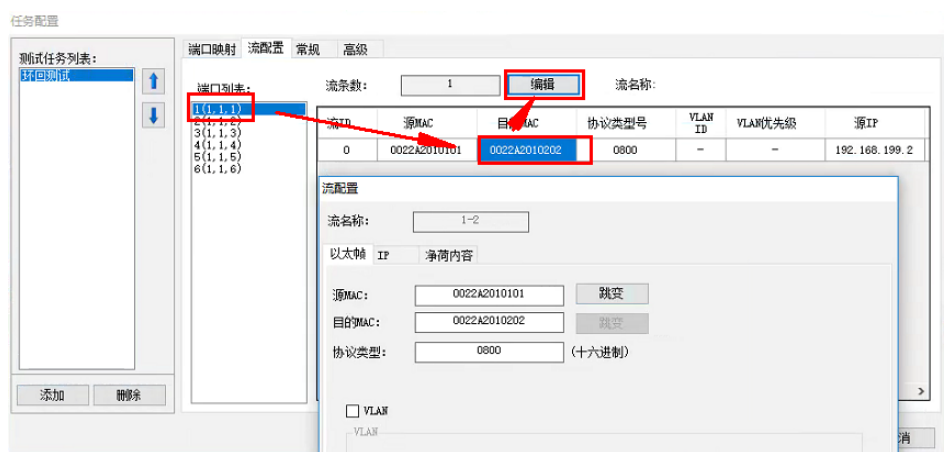

图 7 流模板配置 1

也可以快捷方式在端口列表鼠标右键添加,然后再预览里面修改对应的值;

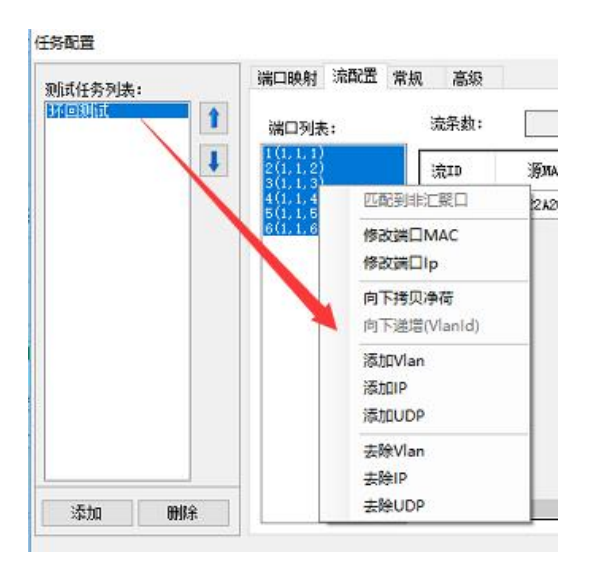

图 8 流模板配置 2

4. 常规

修改帧长,发包模式、发包时间、速率、协商模式、链接速率、双工模式、网关等参数。

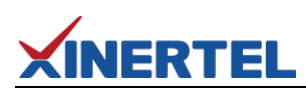

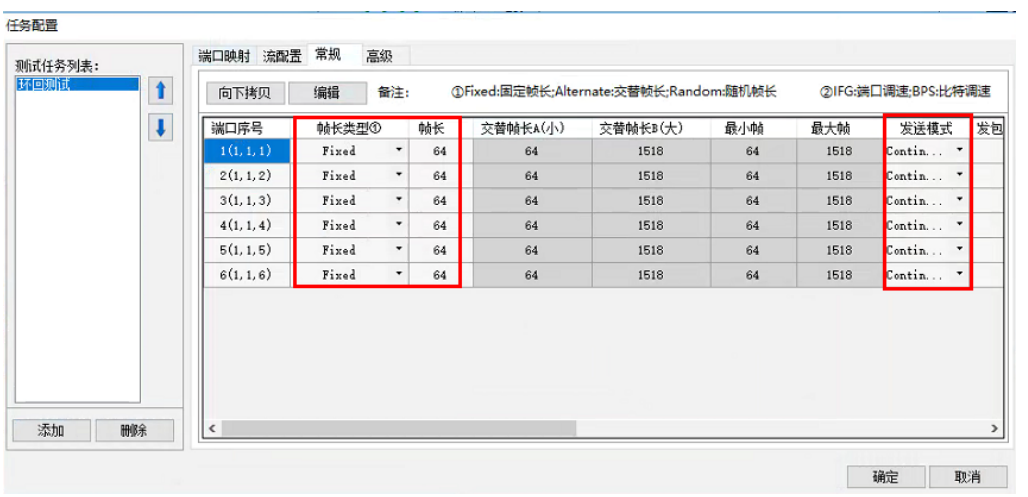

#### 图 9 常规页配置 1

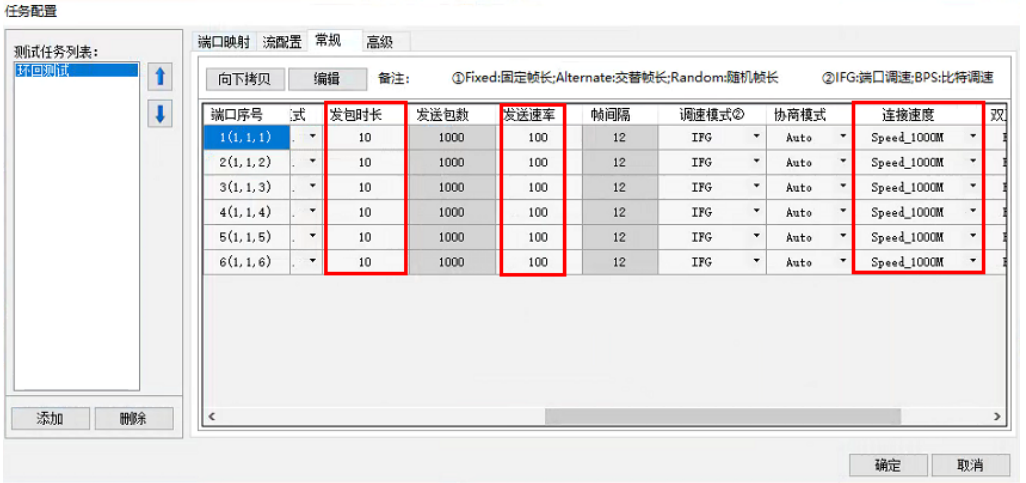

图 10 常规页配置 2

### <span id="page-7-0"></span>**六、 开始测试**

点击 "开始"按钮进行测试,测试完后会有测试结果良品/不良品。

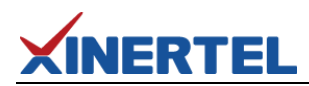

| 新建 今打开 日保存 DUT端口数 全部开始                                                                  |                                 |     |                                |   |                | 手动测试                  |    | $\checkmark$       |                 |                  |    |                            |    |          |    |    |
|-----------------------------------------------------------------------------------------|---------------------------------|-----|--------------------------------|---|----------------|-----------------------|----|--------------------|-----------------|------------------|----|----------------------------|----|----------|----|----|
| NERTEL                                                                                  | IS.<br>工序:                      |     | $\mathbf{1}$<br>F <sub>1</sub> |   |                | 批次:<br>$\circ$<br>工位: |    | 001                |                 | 发布日期:<br>版<br>本: |    | 2019/07/26<br>2.7.8.728126 |    |          |    |    |
| 可增加 可连接 可断开<br>$\Box$ Chassis 1 BigTao6000 1                                            | $\frac{1}{2}$ $\frac{1}{2}$ \$1 | SN: |                                |   |                |                       |    |                    |                 |                  |    |                            |    |          |    | 良品 |
| Slot 1   P6016C<br>Pert(1) 1 1000M<br>$Pert(2)$ 2 1000M                                 | л                               |     | з                              | 5 | $\overline{I}$ | 9                     | 11 | 13                 | 15              | 17               | 19 | 21                         | 23 | 25       | 27 |    |
| $Pert(3)$ 3 1000M<br>$\sqrt{9}$ Port(4) 4 1000M<br>Port(5) 5 1000M<br>For t(6) 6 100000 | $\overline{2}$                  |     |                                | 6 | 8              | 10                    | 12 | 14                 | 16              | 18               | 20 | 22                         | 24 | 26       | 28 |    |
| $-77$ Port(7) 7 10H Av<br>$\mathbb{F}$ Port(8) 8 10H At                                 |                                 |     | 测试任务                           |   |                | 测试结果                  |    | 模式                 | 手动              |                  |    |                            |    | 环回测试测试完成 |    |    |
| $ \sqrt{2}$ Port(9) 9 10M Au<br>环回测试<br>$ \sqrt{V}$ Port(10) 10 10M                     |                                 |     | Pass                           |   | 时间<br>00:00:20 |                       |    |                    | *************** |                  |    |                            |    |          |    |    |
| $ \sqrt{$ Port(11) 11 10M<br>$\sqrt{2}$ Port(12) 12 10M<br>$-$ Port(13) 13 10M          |                                 |     |                                |   |                |                       |    | PASS: 2<br>FAIL: 0 |                 |                  |    |                            |    | 该设备测试成功  |    |    |

图 11 测试结果

## <span id="page-8-0"></span>**七、 查看测试日志**

点击窗口内的 "Log"按钮查看最近一次测试记录;

点击 "文件"菜单下的 "日志目录", 进入日志文件夹, 查看历史记录;

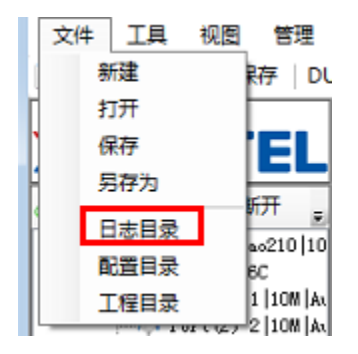

图 12 打开日志目录

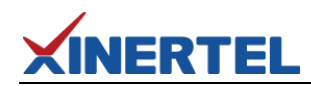

日志文件主要内容:软件名称,版本,测试项目,端口拓扑,配置参数,测试结果,端口 统计,流统计等。

#### <span id="page-9-0"></span>**八、 帮助文档**

说明: 软件使用手册, 请点顶部菜单"帮助"/使用说明 (或者按 F1 键) 会弹出手册;

手册默认存放位置:软件安装根目录下的 TeleATTHelp 文件;

| <sup>2</sup> , TeleATT - C:\project\test0410 |  |                                       |      |      |           |
|----------------------------------------------|--|---------------------------------------|------|------|-----------|
| 文件                                           |  | 工具 视图 管理 Language                     | 设置   | 帮助   |           |
|                                              |  | 新建 方打开 日保存 DUT端口数                     | 全部开始 |      | 关于TeleATT |
|                                              |  |                                       |      | 使用说明 |           |
|                                              |  | $I\frac{a}{2}$ : 1<br><b>XINERTEL</b> |      | 版本信息 |           |
|                                              |  |                                       |      |      |           |

图 13 打开使用说明

软件使用手册(如下图):可以查看详细的使用说明,支持关键字搜索。

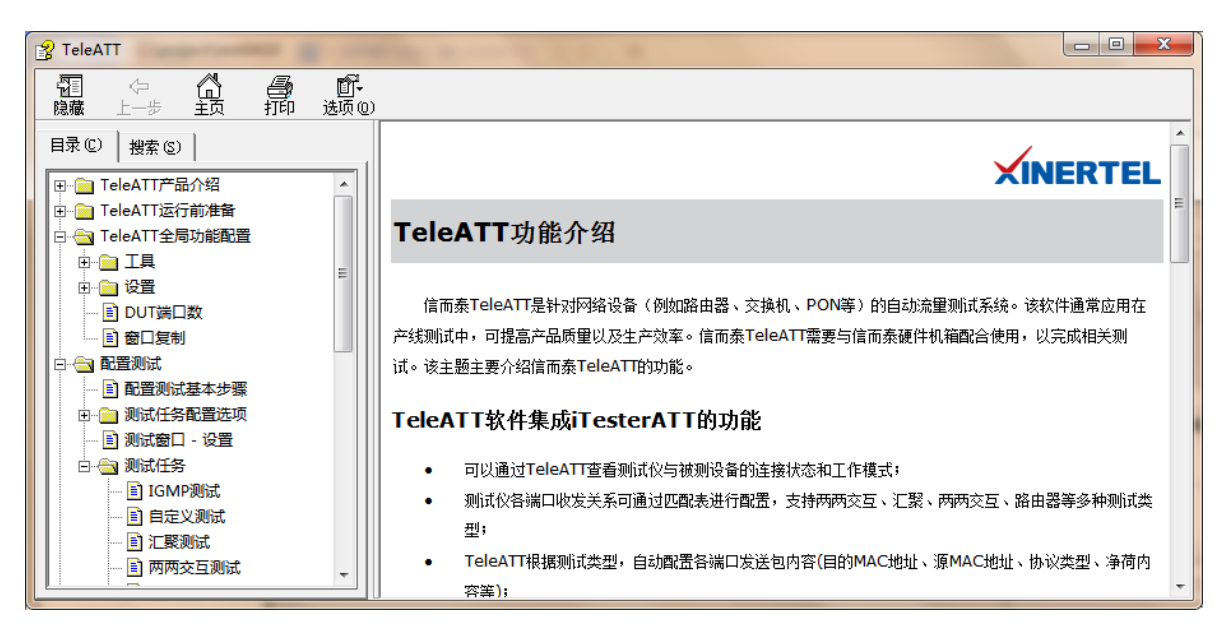

图 14 帮助文档